# **Quick Start Guide**

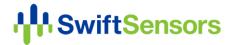

## 1. Connect your gateway

#### **Connect with WiFi**

- a. Plug the provided power cable into the gateway and wait about 2 minutes until the **Internet** light is **red**.
- b. Hold for 1 second the button in the center of the gateway label to start Set Up WiFi mode, and wait 20 seconds until the Set Up WiFi light is solid blue.
- Go to your phone's WiFi Settings, and connect to the network Swift Sensors (last four digits of gateway ID.)

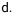

Scan this QR code with your phone or open your phone's web browser and go to **192.168.42.1** to access your gateway's **Set Up WiFi** app.

e. Use the app to set up WiFi on your gateway. If the **Internet** light is **green** after 20 seconds, your gateway is online. If not, see Troubleshooting.

### **Connect with Cellular**

- a. Plug the provided power cable into the gateway.
- b. Plug the cellular network module into the gateway's USB port. If the **Internet** light is **green** after 5 minutes, your gateway is online. If not, see Troubleshooting.

#### **Connect with Ethernet**

- a. Plug the provided power cable into the gateway.
- b. Plug the Ethernet cable into the gateway. If the **Internet** light is **green** after 2 minutes, your gateway is online. If not, see Troubleshooting.

### **Connect with Power over Ethernet (PoE)**

Plug the Ethernet cable into the gateway.
 If the Internet light is green after 2 minutes, your gateway is online. If not, see Troubleshooting.

## 2. Register your gateway

#### **Register to a new account**

- a. Go to my.swiftsensors.net
- b. Click Create Account.
- c. Fill out the form and click **Create Account**. If you see an error message, complete **step 1** first.
- Click Verify Email in the email you receive from <u>noreply@swiftsensors.com</u>.
- e. Enter the password you created in step c. and click Verify Email, then click Console. Your new gateway will appear in your Hardware list.

### **Register to an existing account**

- a. Sign in to **my.swiftsensors.net**
- b. Select **List** in the navigation bar.
- c. Select Add Gateway from the Gear menu.
- d. Enter the last four digits of the gateway ID and click the **check** button to save.
  Your new gateway will appear in your **Hardware** list. If you see an error message, complete **step 1** first.

## 3. Turn on and deploy your sensors

#### Turn on a sensor

**Click** the center button on the sensor. The green light will **blink for a few seconds** to indicate that the sensor is **on**. The sensor will appear in the Swift Sensors Console within 1 minute if it is in range of a connected, registered gateway.

### Turn off a sensor

Hold for 1 second the center button on the sensor. The green light will glow solid for a few seconds to indicate the sensor is off. The sensor will stop all transmissions and can be safely transported or shipped.

## 4. Configure your Swift Sensors Console

Please sign in to my.swiftsensors.net and follow the Installation and Setup Guide on our Online Help page to:

- Name your gateways and sensors according to location and function.
- Create thresholds and assign them to your measurements.
- Create notifications and assign them to your measurements and users.
- Add a cell phone number to your user profile so you can receive SMS or voice notifications.

Welcome. We hope you enjoy your Swift Sensors service. Please refer to Online Help for many more tips.

# Troubleshooting

If you encounter problems during installation, the following table provides solutions to the most common ones. For more information, please refer to our **Online Help**, which provides the most complete and up-to-date information.

| Problem                                                         | Solution                                                                                                    |
|-----------------------------------------------------------------|----------------------------------------------------------------------------------------------------|
| The gateway's<br>Internet light is<br>solid red.                | <ul> <li>Red means the gateway is not able to connect to your WiFi router, a cell tower, or Ethernet jack.</li> <li>Connecting with WiFi: The gateway could not connect to the WiFi router with the provided credentials. Please double check your credentials and try step 1 again.</li> <li>Connecting with Cellular: Try to improve signal strength by pointing the antenna straight up and moving the cellular network module to a higher location or closer to a window.</li> <li>Connecting with Ethernet: Check that your Ethernet jack is connected to your LAN.</li> </ul> |
| The gateway's<br>Internet light is<br>solid yellow.             | <ul> <li>Yellow means the gateway is set up, but there is a problem with this building's internet. Troubleshoot your cable modem or contact your internet service provider.</li> <li>Connecting with WiFi: The gateway connected to your WiFi router, but the router is offline.</li> <li>Connecting with Ethernet: Your LAN is offline.</li> </ul>                                                                                                    |
| No gateway<br>lights are on.                                    | The gateway does not have power. Make sure the supplied power cable is securely plugged in and screwed on tight, and make sure the power adapter is plugged into a powered outlet.                                                                                                    |
| A sensor did not<br>show up in the<br>Swift Sensors<br>Console. | Make sure the sensor is on by <b>clicking</b> the center button on the sensor. The sensor will <b>blink for a</b><br><b>few seconds</b> to indicate that it is on. If the sensor does not show up in the Swift Sensors Console<br>within 1 minute, the sensor must be out of range of a connected, registered gateway. Make sure your<br>gateway is connected and registered as described in <b>steps 1 and 2</b> , and make sure the sensor is<br>within <b>50 meters (164 feet)</b> of the gateway. See <b>Online Help</b> for more tips.                                         |

# **Online Help**

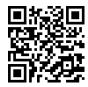

Our online help area offers many resources to help you get the most out of your cloud wireless sensor system, such as the **Installation and Setup Guide**, **Frequently Asked Questions (FAQ)**, **tutorial videos**, and much more. On the sign-in page of the Console, the **Help** link is at the bottom right. After sign-in, the help link looks like a **question mark** icon at the top right of the menu. To go there now, scan the QR code on the left with your phone or open your web browser and go to <u>my.swiftsensors.net/#/help</u>

# **Contact Us**

Our support team is ready to help.

If you have more questions or need technical support, contact us by email or phone:

Email: <u>support@swiftsensors.com</u>

**Phone:** +1 512-256-7552

Hours: Monday - Friday, 8AM–7PM Central Daylight Time (CDT)

#### FCC Compliance Notice:

This device complies with part 15 of FCC rules. Operation is subject to the following two conditions:

- 1. This device may not cause harmful interference.
- 2. This device must accept any interference received, including interference that may cause undesired operation.

Change or modifications that are not expressly approved by the manufacturer could void the user's authority to operate the equipment.

#### **RF Exposure Information:**

This equipment complies with FCC radiation exposure limits set forth for an uncontrolled environment. In order to avoid the possibility of exceeding the FCC radio frequency exposure limits, human proximity to the antenna shall not be less than 20cm during normal operation.

#### Industry Canada (IC) Compliance Notice:

This device complies with Industry Canada license-exempt RSS standard(s). Operation is subject to the following two conditions:

- 1. This device may not cause interference, and
- 2. This device must accept any interference, including interference that may cause undesired operation of the device.

This Class B digital apparatus complies with Canadian ICES-003.

#### **RF Exposure Statement:**

This equipment complies with IC RSS-102 radiation exposure limits set forth for an uncontrolled environment. This transmitter must be installed to provide a separation distance of at least 20 cm from all persons and must not be collocated or operating in conjunction with any other antenna or transmitter.

**Warning:** Changes or modifications not expressly approved by Swift Sensors, Inc. could void the user's authority to operate the equipment.